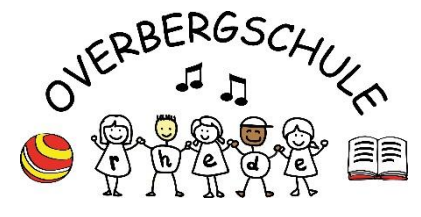

**Liebe Eltern,**

**hier erklären wir Ihnen, wie Sie sich das erste Mal bei IServ anmelden können und wie Sie IServ anschließend weiterverwenden können:**

Ihr Kind hat bereits einen Benutzernamen, ein Passwort und eine E-Mail-Adresse.

Dieses setzt sich wie folgt zusammen:

Account: vorname.nachname

E-Mailadresse: vorname.nachname@gs-ovgs.de

Das Passwort ist das Geburtsdatum des Kindes in der Form: TT.MM.JJJJ

**Das sieht zum Beispiel so aus:**

**Account: max.mustermann**

## **E-Mailadresse: max.mustermann@gs-ovgs.de**

## **Passwort: 08.01.2003**

Hinweis zur Schreibweise:

- Umlaute werden ersetzt (ä wird ae)
- alle Buchstaben werden kleingeschrieben
- statt Leerzeichen wird ein Punkt gesetzt

 sollte ihr Kind einen längeren Nachnamen oder Vornamen haben, kann es sein, dass Ihr Kind einen abweichenden Accountnamen hat. Die Klassenlehrerinnen werden sich in diesem Fall an Sie wenden!

Erstanmeldung: Über unsere Homepage www.gs-ovgs.de gelangen Sie zur Startseite von IServ.

 $\leftarrow \quad \rightarrow \quad \circlearrowright \quad \quad \oplus \quad \text{https://gs-ovgs.de/}$ 

- 1. Geben Sie Ihren Account ein
- 2. Geben Sie das Passwort ein
- 3. Sie werden dann aufgefordert, ein

neues Passwort zu vergeben.

## Beachten Sie:

Die erste Anmeldung muss über einen Webbrowser erfolgen, erst dann kann die App genutzt werden!

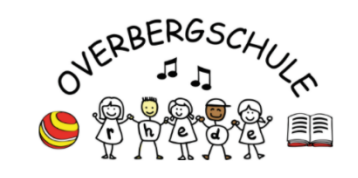

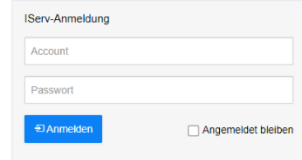

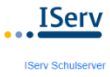

Nach der ersten Anmeldung haben Sie folgende Möglichkeiten, sich über IServ anzumelden:

- Anmeldung über die Homepage., wie oben erklärt.
- Anmeldung über die IServ-App auf dem Tablet oder Smartphone:

1. Installieren Sie die IServ-App. Diese erhalten Sie kostenlos über den App Store oder den Google Play Store.

2. Geben Sie für die Anmeldung in der App im **Account die E-Mail-Adresse ein, zum Beispiel: [leo.lotte@gs-ovgs.de](mailto:leo.lotte@gs-ovgs.de)**

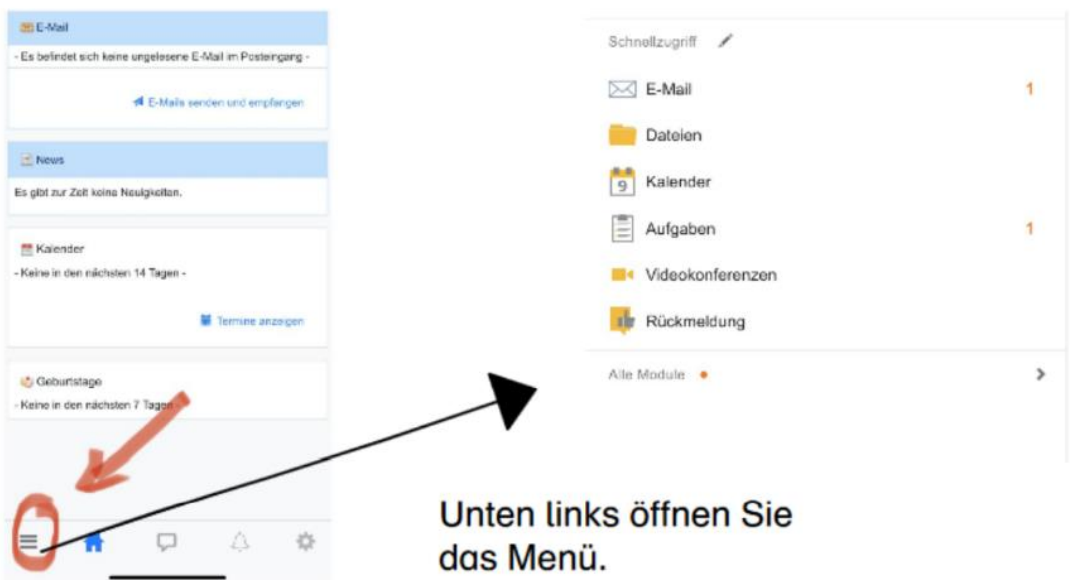

## **So sieht IServ auf dem Smartphone aus:**

Bei weiteren Fragen wenden Sie sich gerne an die Klassenlehrerin Ihres Kindes!

Mit freundlichen Grüßen

Das Team der Overberggrundschule